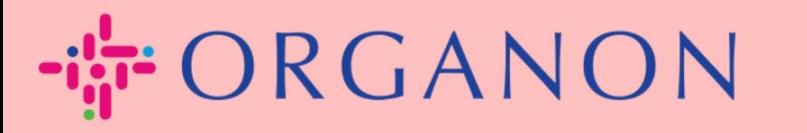

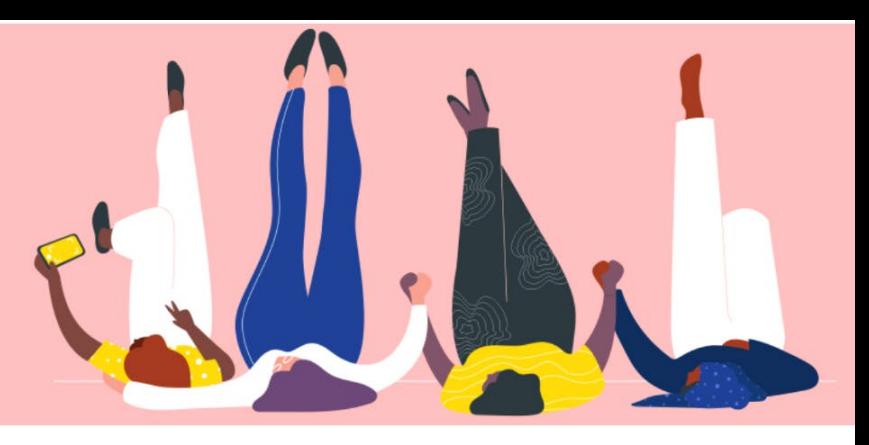

# **CÓMO CONSTITUIR ENTIDADES JURÍDICAS**

**Guía práctica**

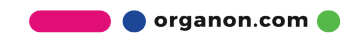

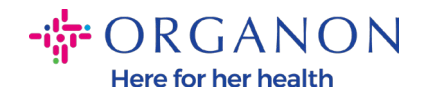

#### **Cómo Configurar Personas Jurídicas en el Portal de Proveedores de Coupa**

Completar su perfil principal mantiene toda la información de su negocio en un solo lugar y le permite elegir la información que le gustaría compartir con cada cliente. La siguiente sección brindará orientación sobre cómo realizar estos cambios en su **perfil de Organon**.

A partir de mayo de 2023, se le solicitará que utilice la autenticación de dos factores para ver o realizar cambios en la información de la entidad legal, el remitente y la cuenta bancaria en el Portal de proveedores de Coupa.

**1.** Inicie sesión en el Portal de proveedores de Coupa con **Correo electrónico** y **Contraseña**

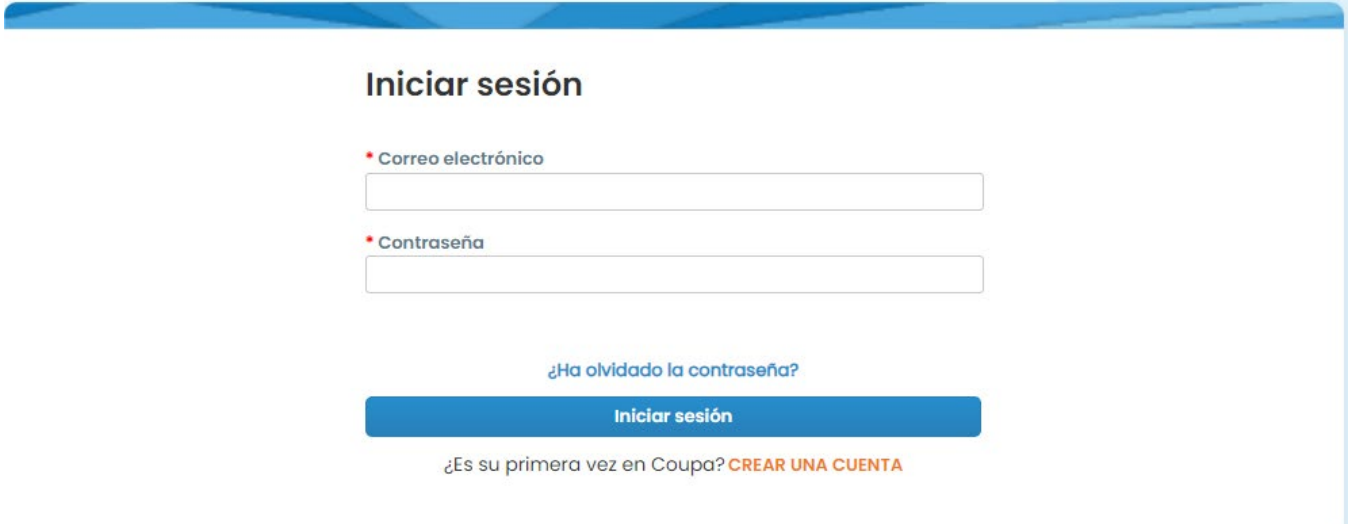

**2.** Haga clic en el botón **Configurar**

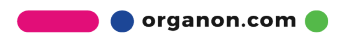

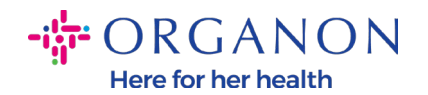

Sugerencias de **Sugerencias** 

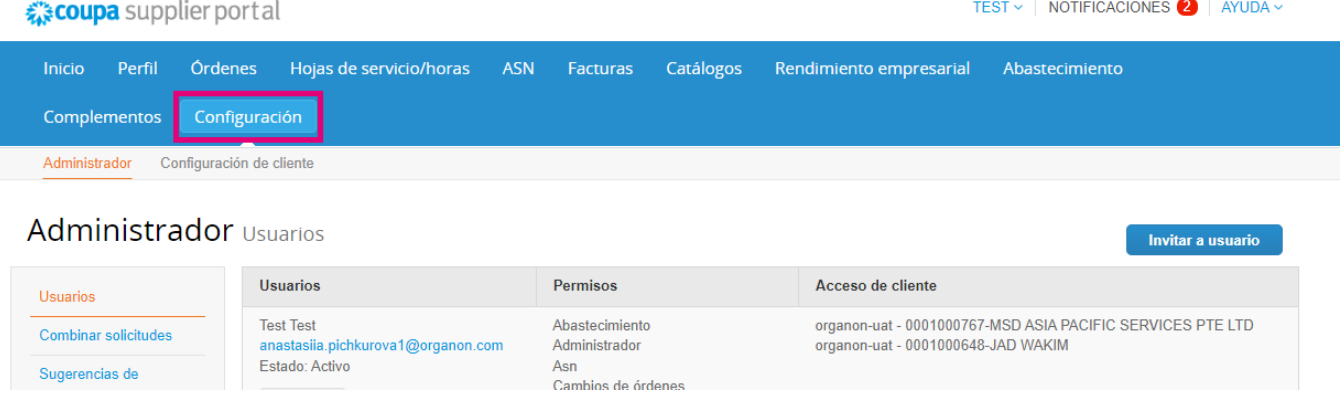

# **3.** Elija **Configuración de entidad legal.**

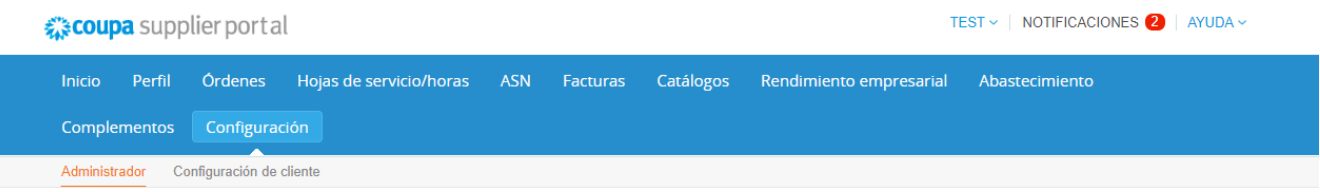

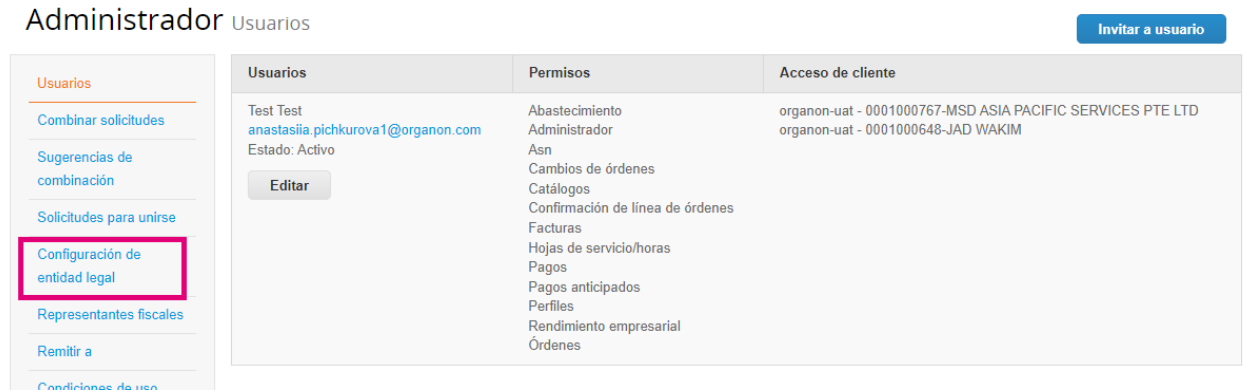

# **4.** Haga clic en **Agregar entidad legal**

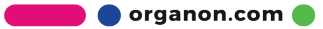

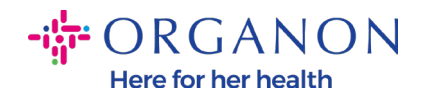

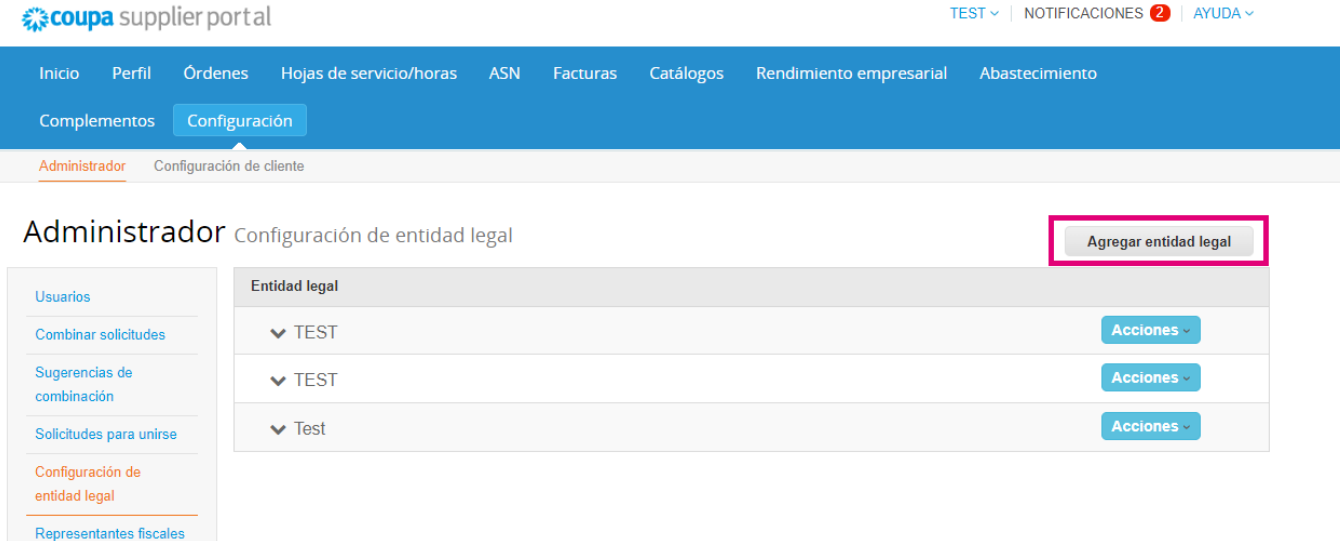

5. Ingrese el nombre oficial de su empresa registrada con el gobierno local, seleccione el país/región donde se encuentra y haga clic en **Continuar.** 

¿Dónde está ubicada su empresa?

Al introducir los datos de su empresa en Coupa cumplirá más fácilmente con los requisitos de pago y facturación de los clientes. Añada toda la información que pueda para obtener los mejores resultados con sus clientes actuales y futuros.

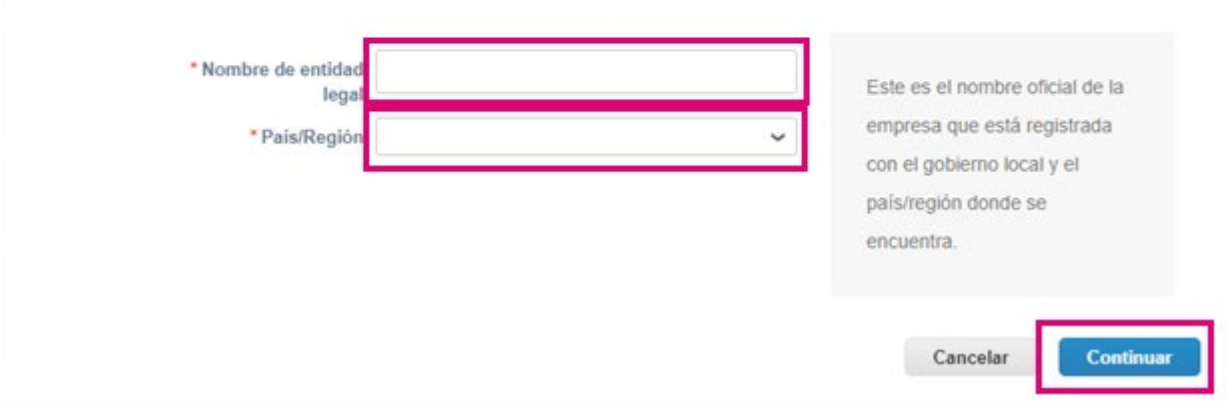

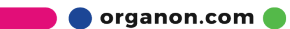

 $\bar{\times}$ 

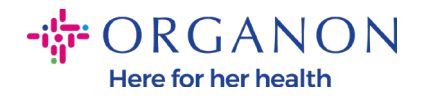

**6.** Seleccione los clientes que le gustaría ver en la nueva entidad legal, luego haga clic en **Guardar** y **continuar**

Hable a sus clientes sobre la organización

¿Qué clientes desea que vean esto?

 $\blacksquare$  Todo Organon-uat -Organon-uat -

**7.** Agregue la dirección y el número de identificación fiscal, luego haga clic en **Guardar y continuar**

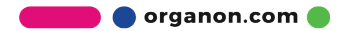

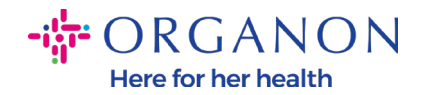

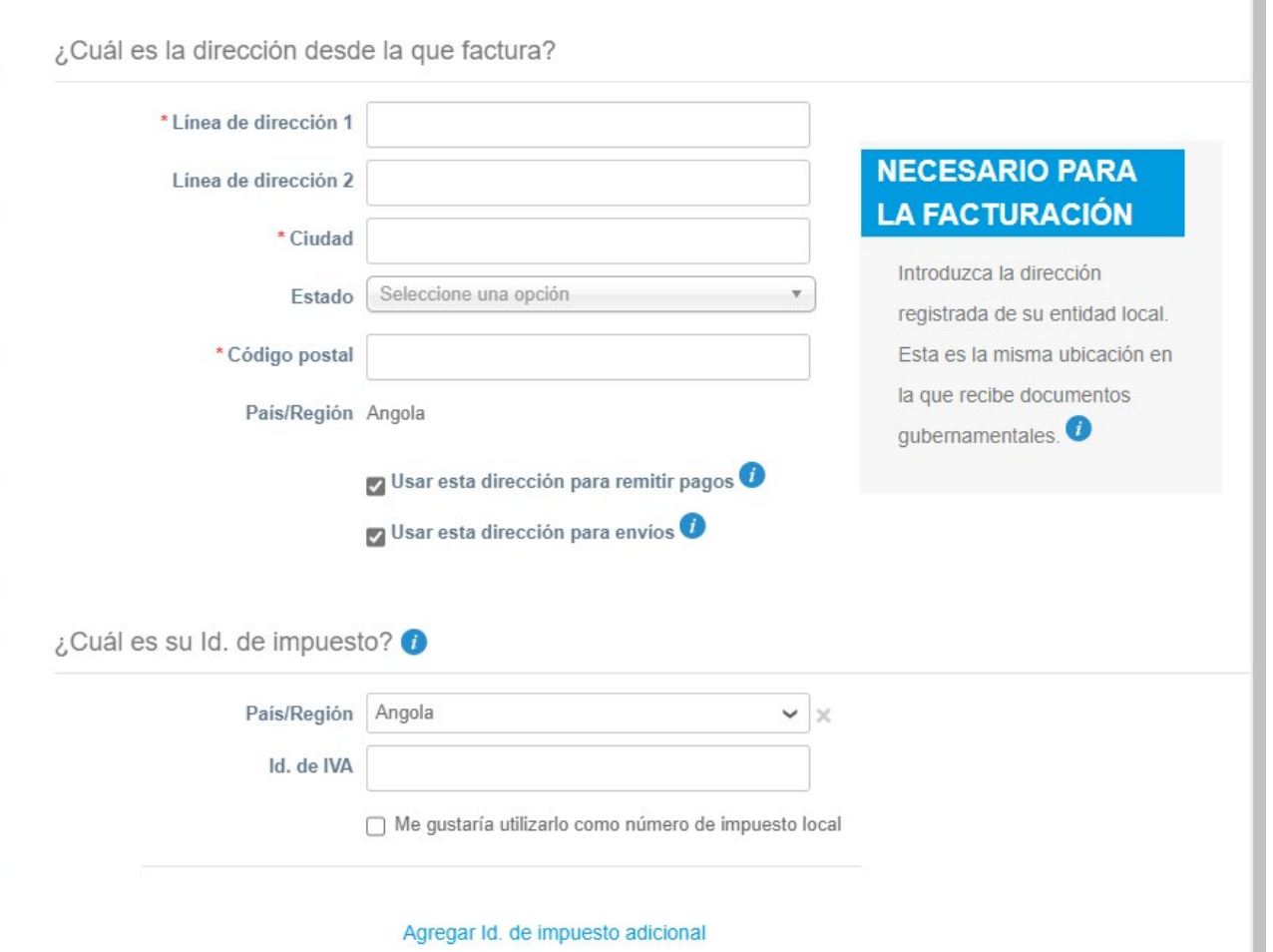

**8.** En la página siguiente, vaya a **Tipo** de pago y seleccione del menú desplegable: **Dirección, Cuenta bancaria** y **Tarjeta virtual**. La dirección se completará previamente a partir de la información proporcionada en los pasos anteriores.

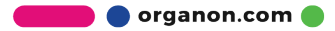

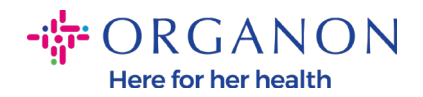

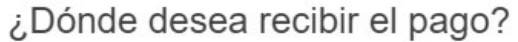

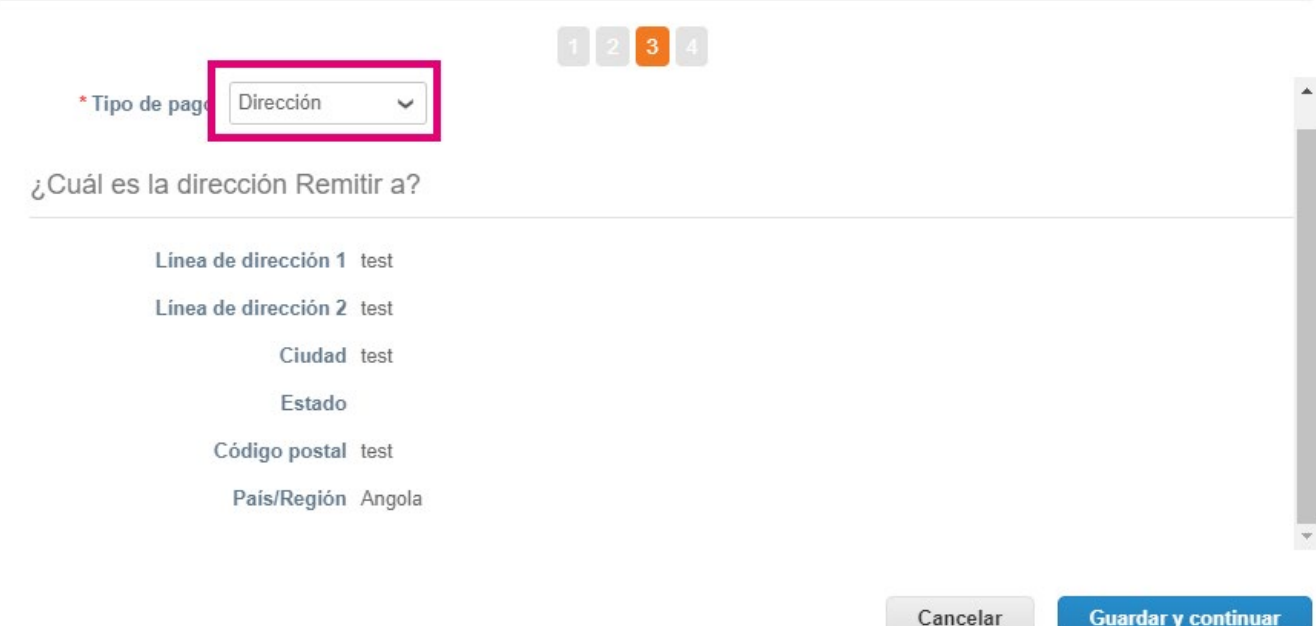

**a.** Opción **Dirección** si desea que se le envíe un cheque por correo e ingrese la dirección.

.

- **b.** Opción **Tarjeta virtual** si desea que le paguen virtualmente e ingrese la información de la tarjeta (N/A para Organon)
- **c.** Opción **Cuenta Bancaria** donde deberás agregar toda la información requerida

**O** organon.com

 $\times$ 

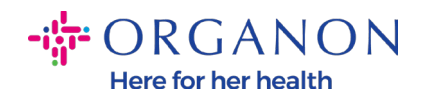

#### ¿Dónde desea recibir el pago?

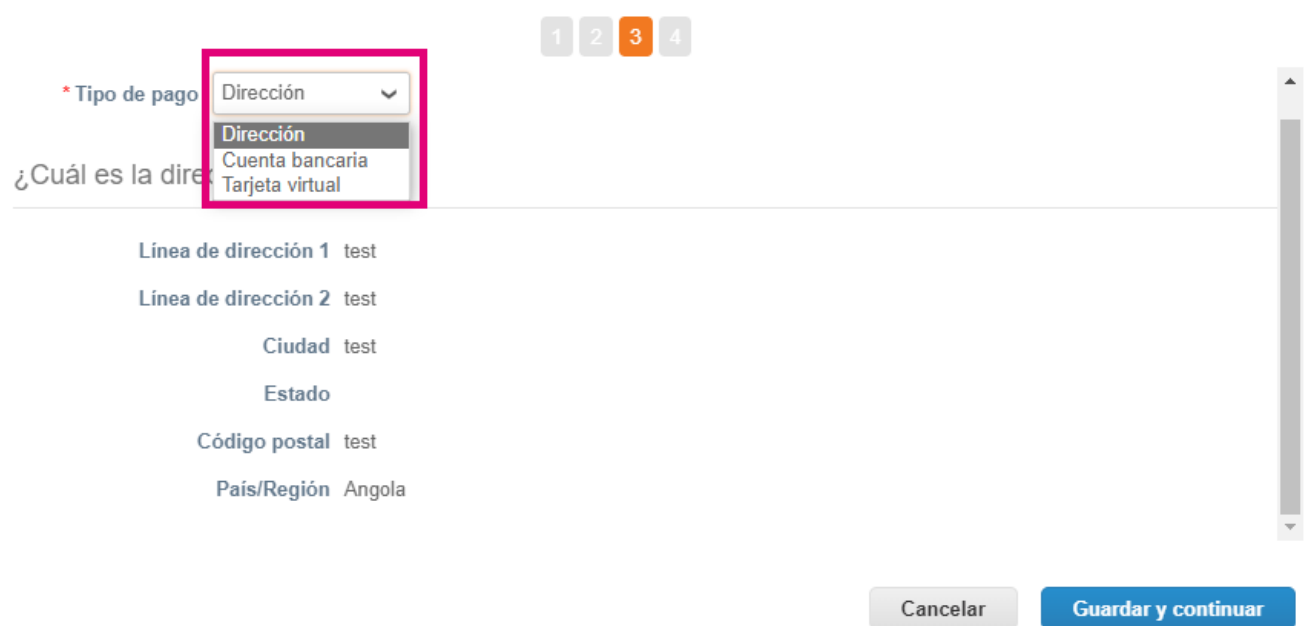

*Nota: Pasa el cursor sobre el ícono de información para obtener más detalles sobre el formato requerido.*

*Nota: Se deben mantener datos precisos en Coupa y Organon para reducir los retrasos en los pagos.*

- **9.** Haga clic en **Guardar** y **Continuar**
- **10.** An esta etapa, puede agregar otra ubicación Remitir a (dirección y cuenta bancaria), desactivar o editar una entidad legal (administrar)

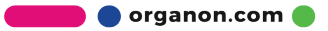

 $\times$ 

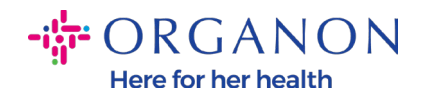

#### ¿Dónde desea recibir el pago?

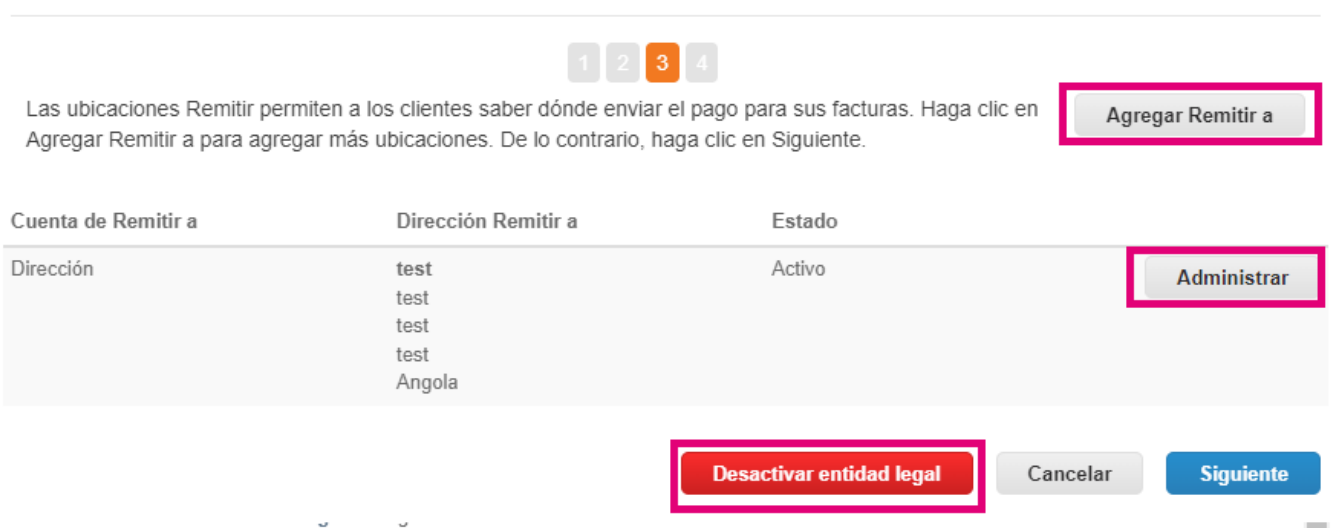

## **11.** Seleccione **Siguiente**

## **12.** No haga clic en **Agregar envío desde**, ni en **Administrar**

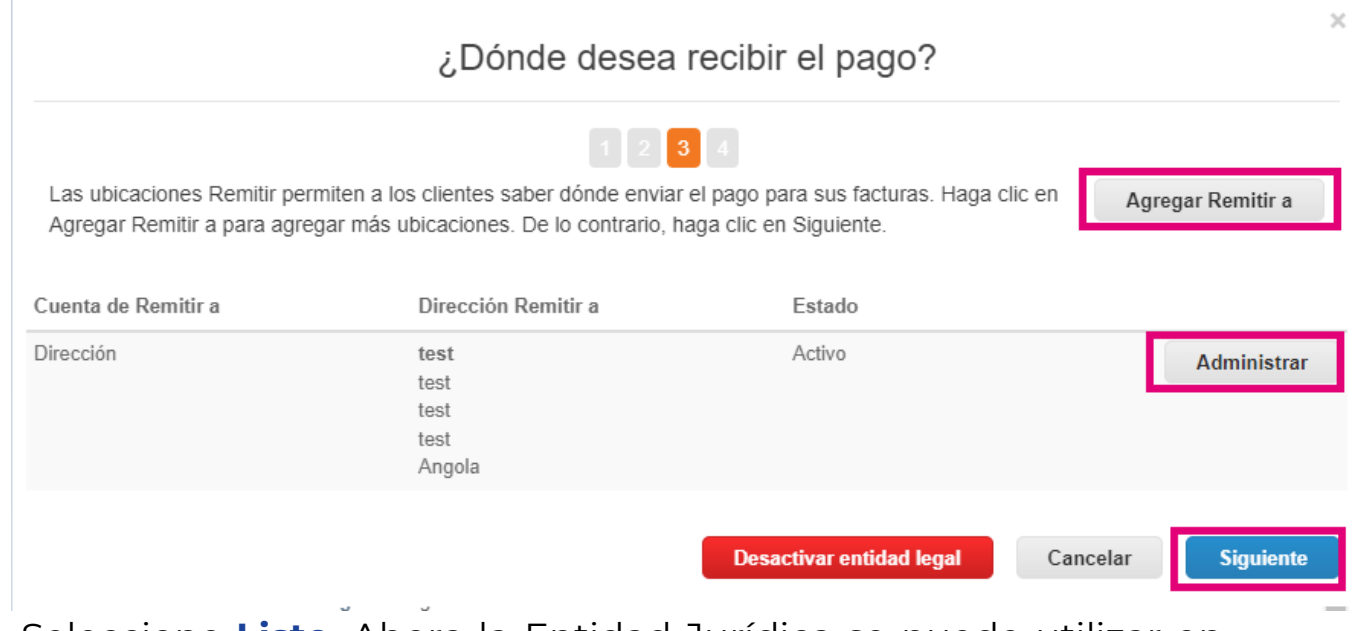

**13.** Seleccione **Listo**. Ahora la Entidad Jurídica se puede utilizar en las nuevas facturas

**O** organon.com

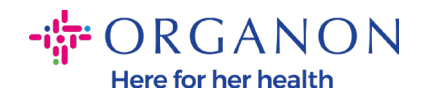

### ¿Desde dónde envía bienes?

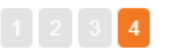

En muchos países/regiones es obligatorio incluir la información de envío distinta en la factura si es diferent Agregar Enviar desde la registrada en la entidad legal.

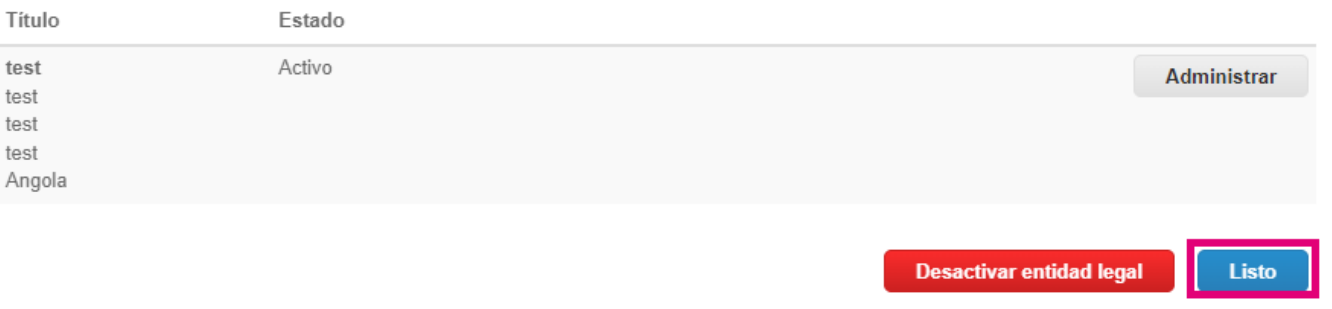

U.

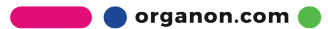

 $\times$ <sup>1</sup>

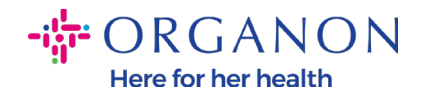

#### Configuración finalizada

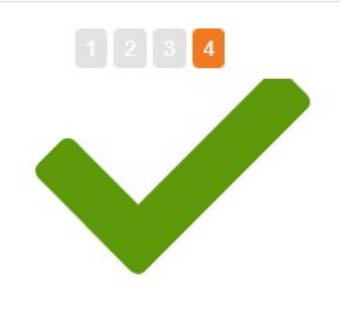

¡Enhorabuena!

Esta entidad legal se puede usar ahora en facturas nuevas.

Para recibir pagos: La mayoría de los clientes requieren que les envie esta información de pago en además de proporcionarla en la factura. <sup>O</sup>

- · Haga clic en el Pestaña del perfil para ver si su cliente tiene un formulario para recopilar la información de pago.
- · De no ser así, tendrá que enviársela por otros medios.

Ir a facturas

Volver a admin Listo

Si desea que cualquier cambio en su información bancaria o Remitir a se refleje también en el lado de Organon, comuníquese con su representante de Organon.

Ir a pedidos

COUPA puede crear solo un envío por proveedor.

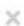

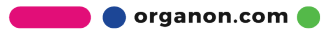